## Color LaserJet Enterprise Flow MFP M880

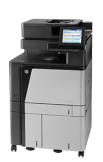

## **Print multiple pages per sheet (Windows)**

- **NOTE:** Your print driver might look different than what is shown here, but the steps are the same.
	- **1.** From the software program, select the **Print**  option.
	- **2.** Select the product from the list of printers, and then select **Properties** or **Preferences** (the name varies for different software programs).

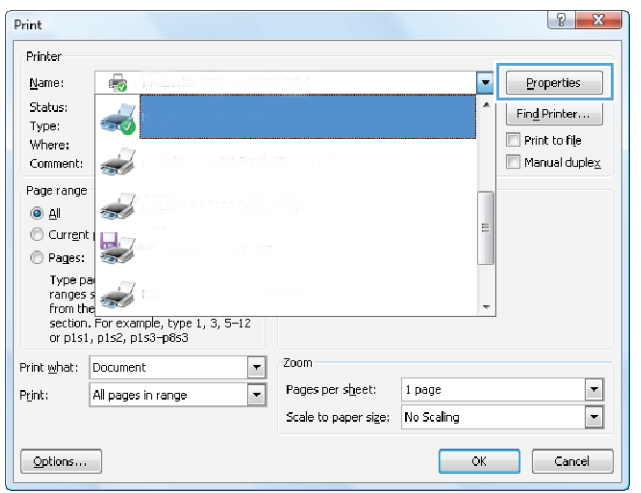

**3.** Click the **Finishing** tab.

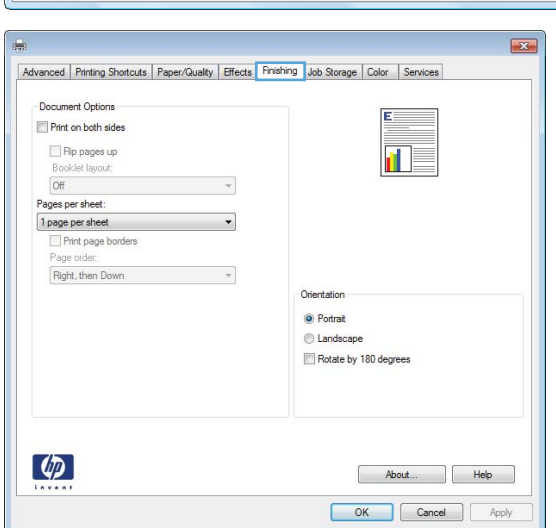

**4.** Select the number of pages per sheet from the **Pages per sheet** drop-down list.

**5.** Select the correct **Print page borders**, **Page order**, and **Orientation** options. Click the **OK**  button to close the **Document Properties** dialog box.

**6.** In the **Print** dialog box, click the **OK** button to print the job.

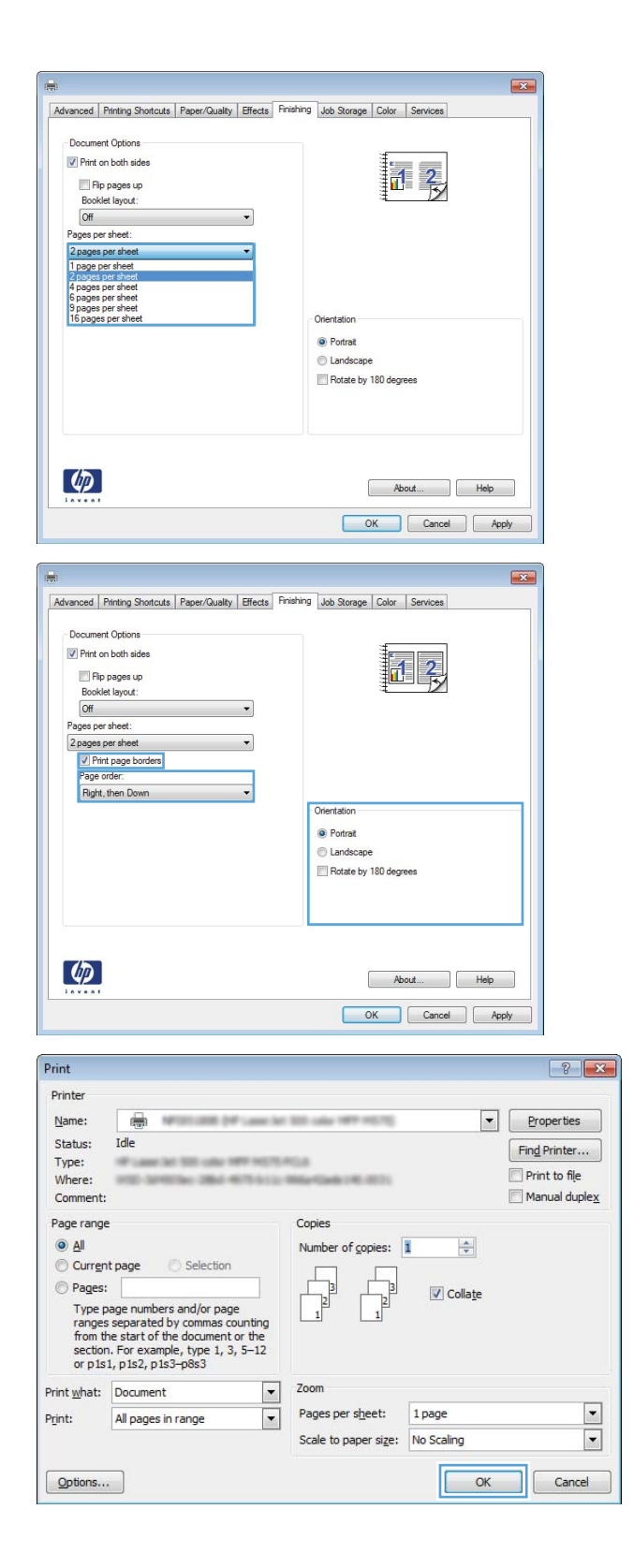